#### **COM DONAR D'ALTA AL MACBA COM A CLIENT**

#### **Anar a l'apartat de CLIENTS**

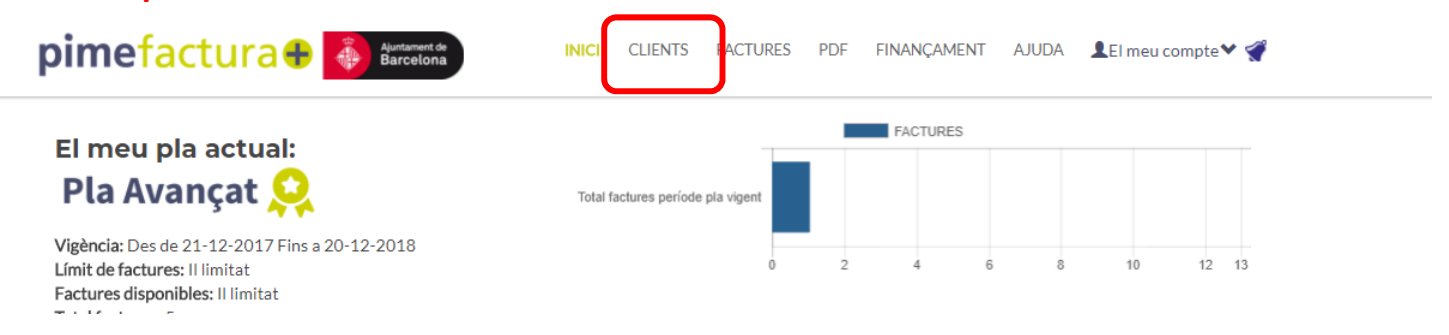

### **Clicar sobre +NOU CLIENT**

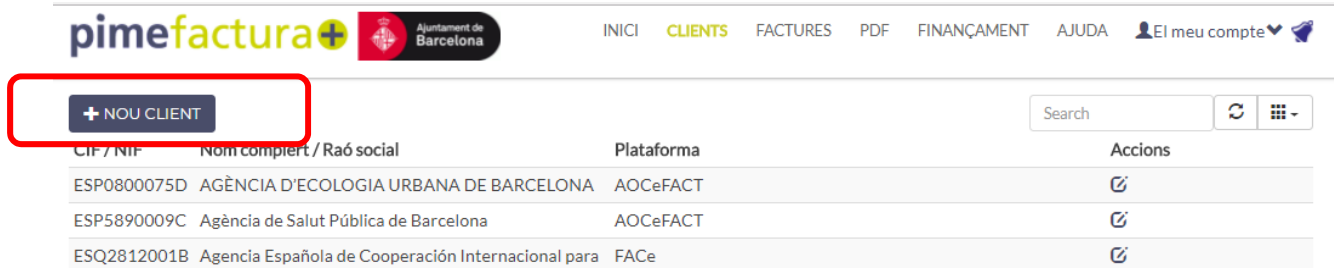

## **Deixar com a Tipus de Client: AAPP**

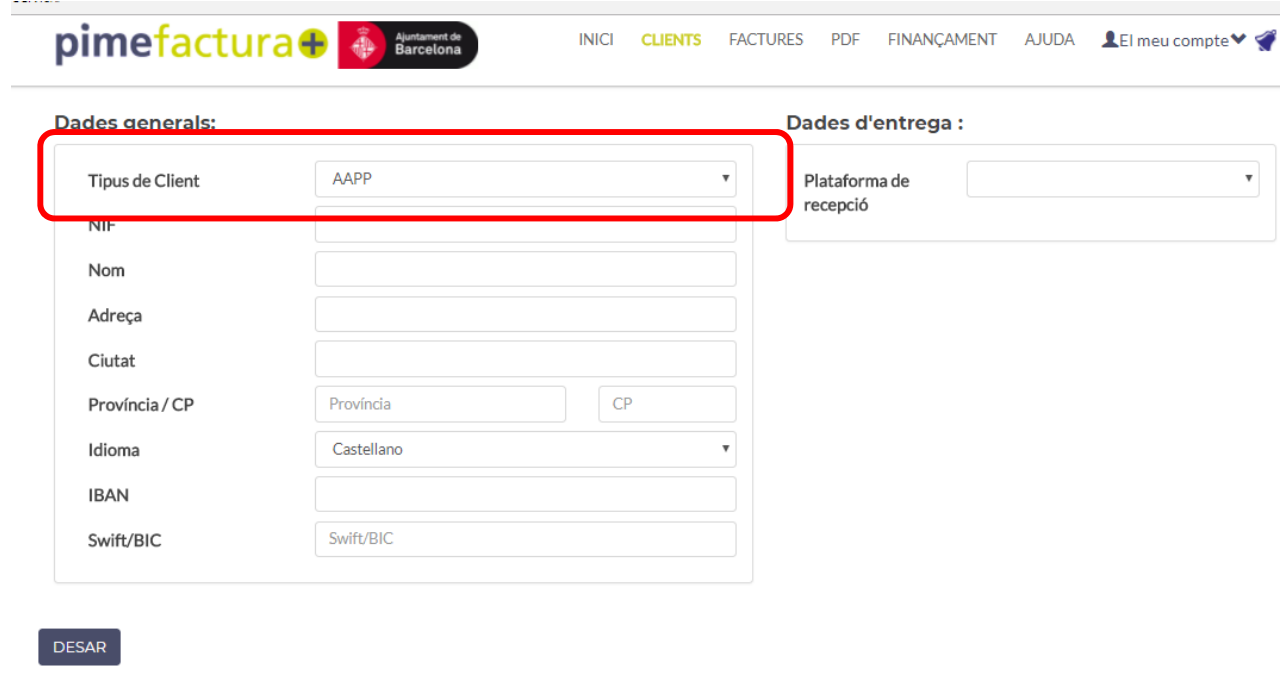

### **Informar el NIF del MACBA amb les lletres ES a l'inici: ESQ5856181B**

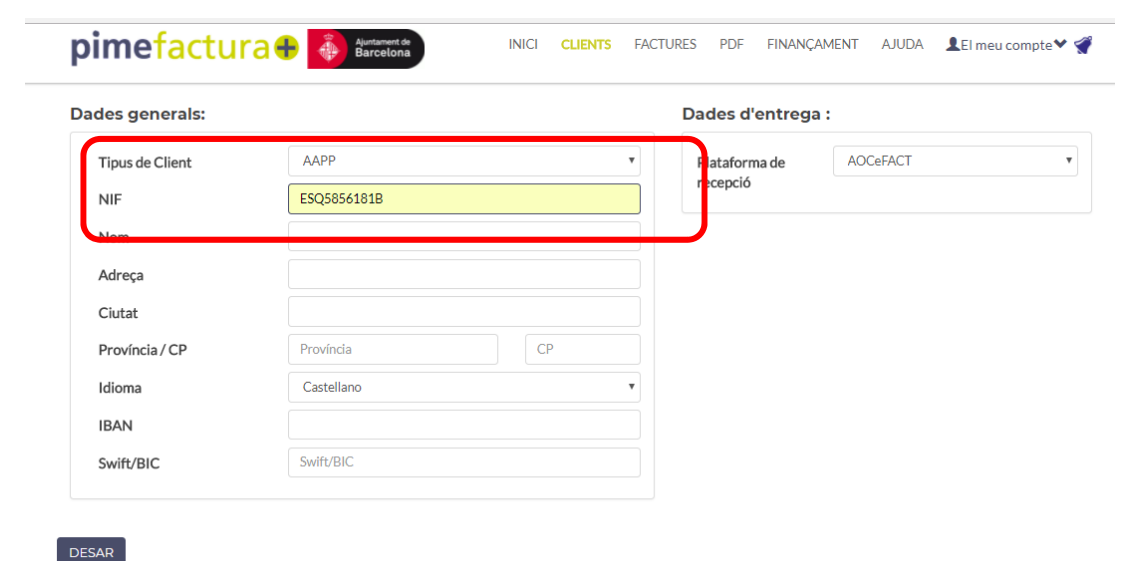

# **Al canviar de camp o prémer INTRO la plataforma us donarà el següent missatge,**

### **Clicar D'ACORD**

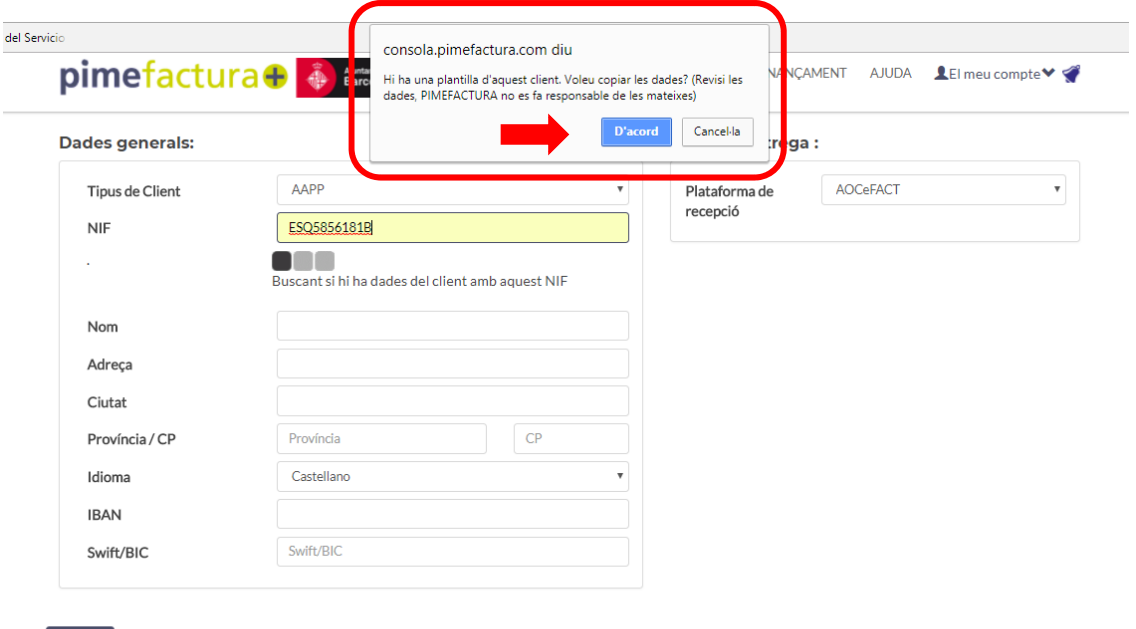

DESAR

**En aquest moment us sortiran totes les dades del MACBA.** 

**Clicar DESAR, heu donat d'alta al MACBA i podeu emetre factures al seu nom.** 

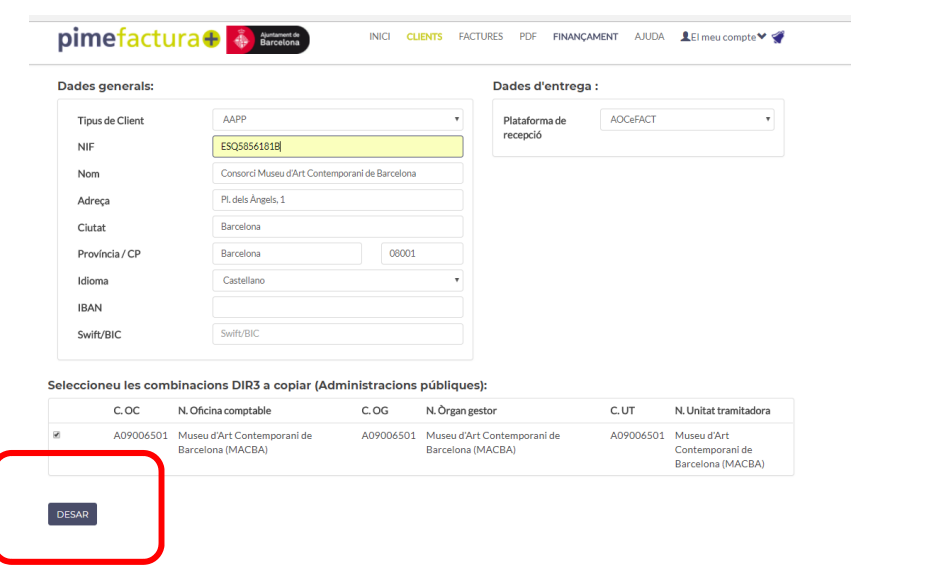